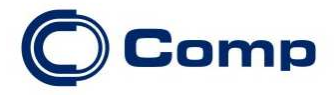

## **INSTRUKCJA KONFIGURACJI USŁUGI CZASOWEJ Z USTAWIONYM SZABLONEM OBSŁUGI PARKINGU.**

\_\_\_\_\_\_\_\_\_\_\_\_\_\_\_\_\_\_\_\_\_\_\_\_\_\_\_\_\_\_\_\_\_\_\_\_\_\_\_\_\_\_\_\_\_\_\_\_\_\_\_\_\_\_\_\_\_\_\_\_\_\_\_\_\_\_\_\_\_\_\_\_\_\_\_\_\_\_\_\_\_\_\_\_\_\_\_\_\_\_\_\_\_\_\_\_\_\_\_\_\_\_\_\_\_\_\_\_\_\_\_\_\_\_

Dla kas Sento E we wszystkich wersjach oraz Nano E w wersjach od 3.02 .

 **Usługa czasowa w kasach fiskalnych Nano E oraz Sento E ułatwia prowadzenie ewidencji sprzedaży opierającej się o rozliczenia czasowe. Funkcjonalność opiera sie na dwóch szablonach - usługa parkingowa, oraz usługa wypożyczalni. Domyślnie uruchomioną usługą jest usługa parkingowa. Aby zmienić domyślny szablon funkcji z obsługi parkingu na**  obsługę wypożyczalni, należy w opcji 3813 usunąć usługę aktywną i wybrać nowy szablon oraz usunąć cenniki poprzedniej **usługi.** 

 **Aby skonfigurować usługę parkingową, należy w menu wybrać pozycję 3811 Definicja oraz wprowadzić kolejno wymagane parametry:** 

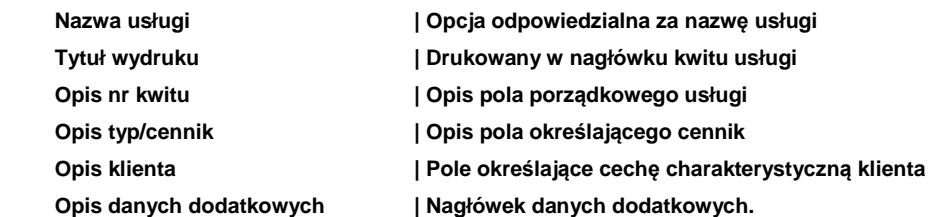

**Następnie przechodzimy do skonfigurowania opcji usługi:** 

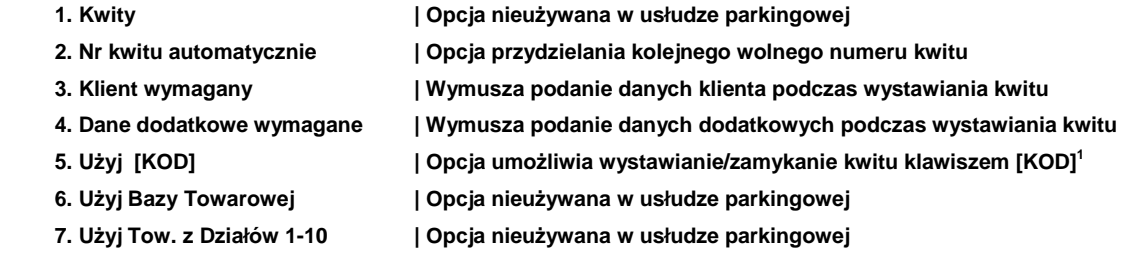

**1 Wpisując 34+[KOD] kasa sprawdzi czy jest wystawiony kwit o takim numerze. Jeżeli tak to wykonane zostanie zamknięcie kwitu i wydrukowanie paragonu, jeżeli numer jest wolny kasa zaproponuje wybranie cennika i wystawi kwit usługi czasowej.** 

**Kolejnym krokiem jest konfiguracja opcji sprzedaży:** 

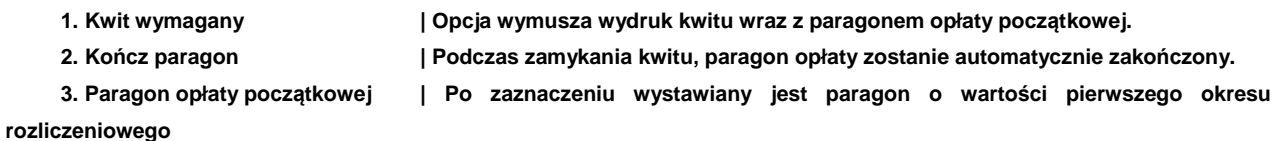

**Po konfiguracji opcji sprzedaży przechodzimy do konfiguracji opcji wydruku:** 

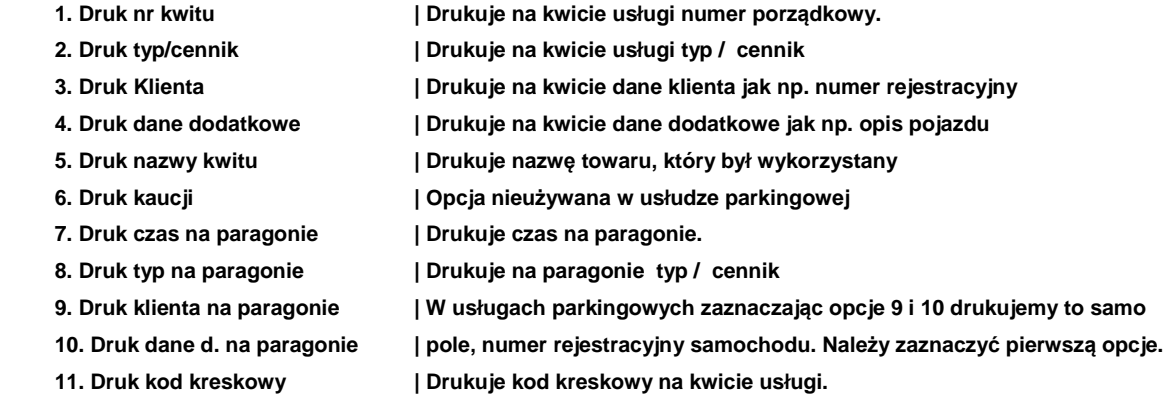

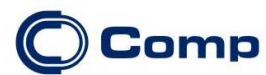

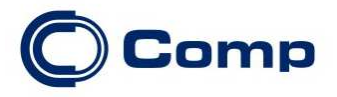

 **W kolejnym kroku definiujemy Kod Towaru, którego nazwa będzie wykorzystywana podczas wydruku paragonów w przypadku nie podania kodu towaru w definicji cennika, oraz którego wartość będzie wykorzystywana jako wartość paragonu opłaty początkowej.** 

 **Finalnym krokiem jest nadanie nazw kolejnym cennikom - możemy zdefiniować do 10 cenników. W tym celu wybieramy w menu opcje 3812 Cenniki. Strzałkami góra / dół wybieramy cennik, który chcemy edytować. Po zatwierdzeniu wyboru klawiszem OK wchodzimy do serii okien dialogowych:** 

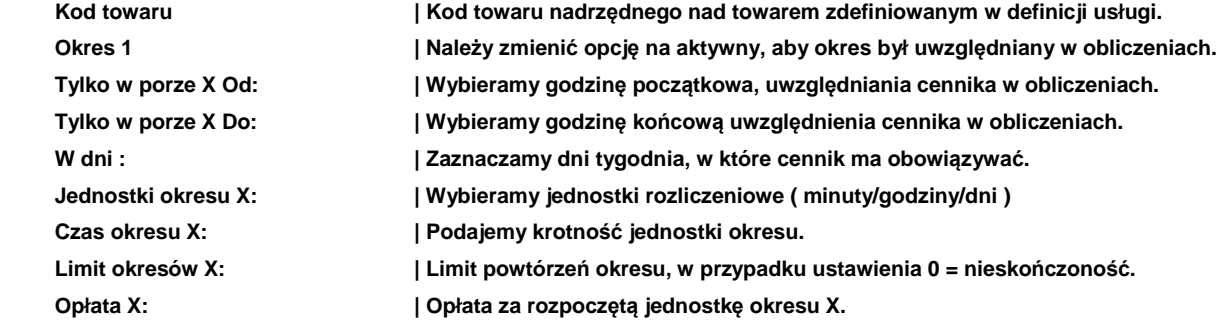

**Cennik możemy zbudować z maksymalnie 10 okresów, które możemy wykorzystać do dokładnego wyliczenia należności za usługę.** 

## **Przykłady:**

**Klient chce, aby opłata za parkowanie wynosiła 2.5 zł za pierwsze 30 minut. Za parkowanie do 1 h opłata wynieść ma 4 zł. Kolejne 9 godzin to koszt 3 zł za 1 h parkowania. Całkowita opłata za dobę na parkingu to 40 zł. Każda kolejna doba kosztuje 20 zł.** 

**Okresy rozliczeniowe ustawiamy następująco:** 

**- okres pierwszy: od 00:00 do 23:59, pon - ndz, jednostka okresu: minuta , czas okresu: 30, limit okresów: 1, opłata: 2.5 PLN** 

**- okres drugi: od 00:00 do 23:59, pon - ndz, jednostka okresu: minuta , czas okresu: 30, limit okresów: 1, opłata: 1.5 PLN** 

**- okres trzeci: od 00:00 do 23:59, pon - ndz, jednostka okresu: godzina , czas okresu: 1, limit okresów: 9, opłata: 3 PLN** 

**- okres czwarty: od 00:00 do 23:59, pon - ndz, jednostka okresu: godzina , czas okresu: 12, limit okresów: 1, opłata: 9 PLN** 

**- okres piąty: od 00:00 do 23:59, pon - ndz, jednostka okresu: doba , czas okresu: 1, limit okresów: 0, opłata: 20 PLN** 

**Istnieje możliwość wystawienia paragonu opłaty początkowej, jeżeli jego wartość wynosi 2 PLN, a całkowity koszt usługi 40 PLN to paragon końcowy zostanie wystawiony na kwotę 38 PLN.** 

**Aby ułatwić obsługę usług czasowych można przypisać funkcję Usługa czasowa start, Usługa czasowa stop, Usługa czasowa stan do klawiszy funkcyjnych F1-F4. Dodatkowo wspomniane funkcje można obsługiwać krótkimi kodami:** 

 **. [KOD] - Usługa czasowa start,** 

 **.. [KOD] - Usługa czasowa stop,** 

**Urządzenie jest w stanie zapamiętać 1000 aktywnych kwitów usługi jednocześnie. Istnieje możliwość usunięcia wszystkich aktywnych kwitów usługi. W tym celu należy wybrać opcję 3818 Funkcję a następnie 38181 Usuń kwity. Usunięcie kwitów zostanie potwierdzone wydrukiem Zerowania Bazy Kwitów Usługi Czasowej.** 

Data sporządzenia: 2015-03-03.

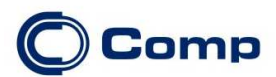

1